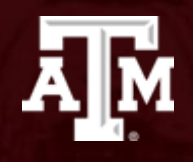

## Azure Setup

Arif Arman

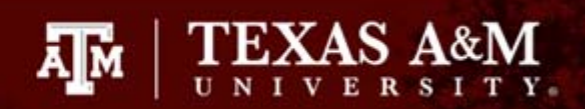

# Agenda

- **Sign up for Azure and active \$100 credit** for students here: [https://azure.microsoft.com/en](https://azure.microsoft.com/en-us/free/free-account-students-faq/)‐ [us/free/free](https://azure.microsoft.com/en-us/free/free-account-students-faq/)‐account‐students‐faq/
- Create Virtual Machine (VM)
- Remote Desktop Protocol (RDP)
- Install Visual Studio 2019 Community

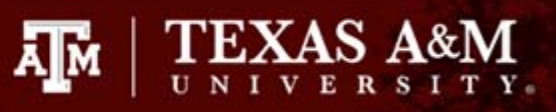

Step 1

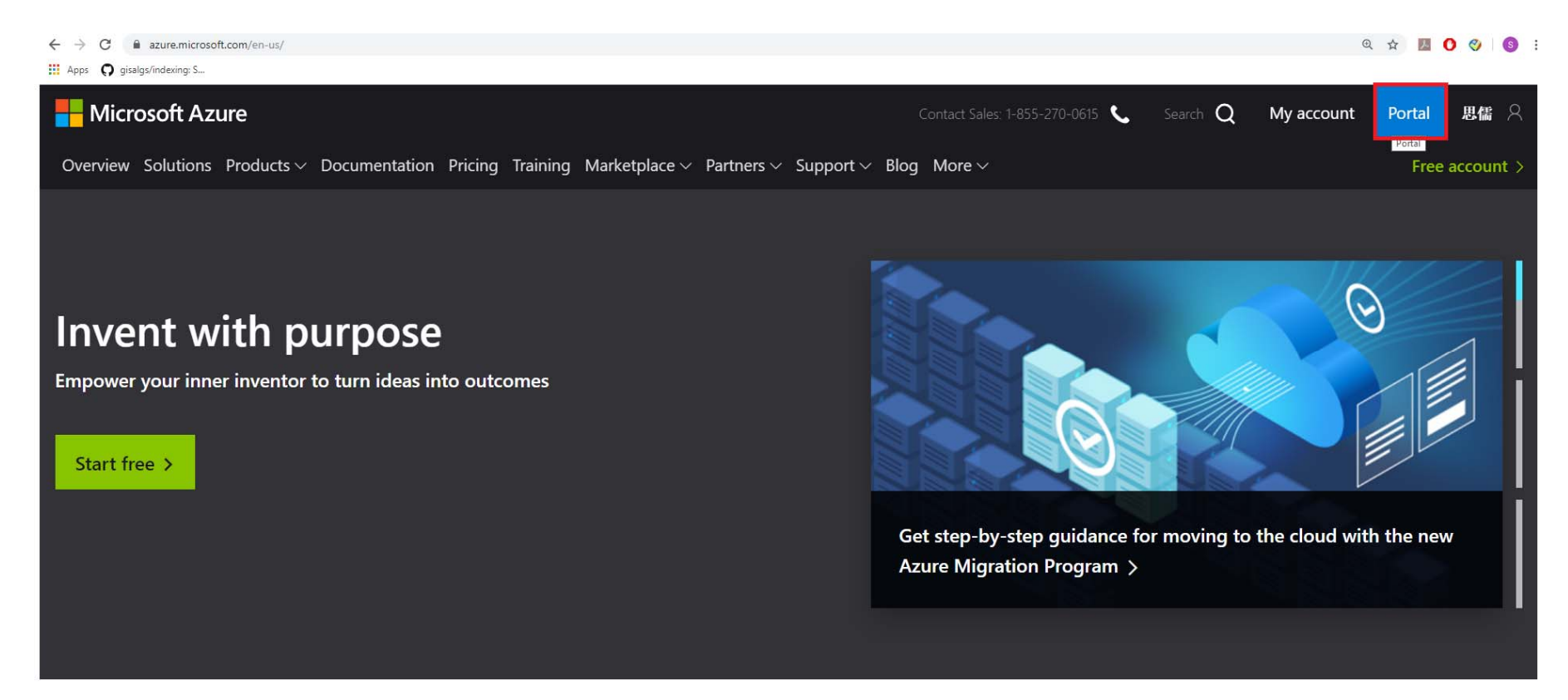

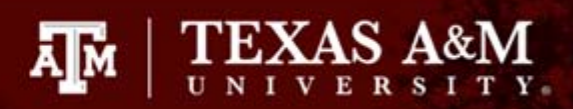

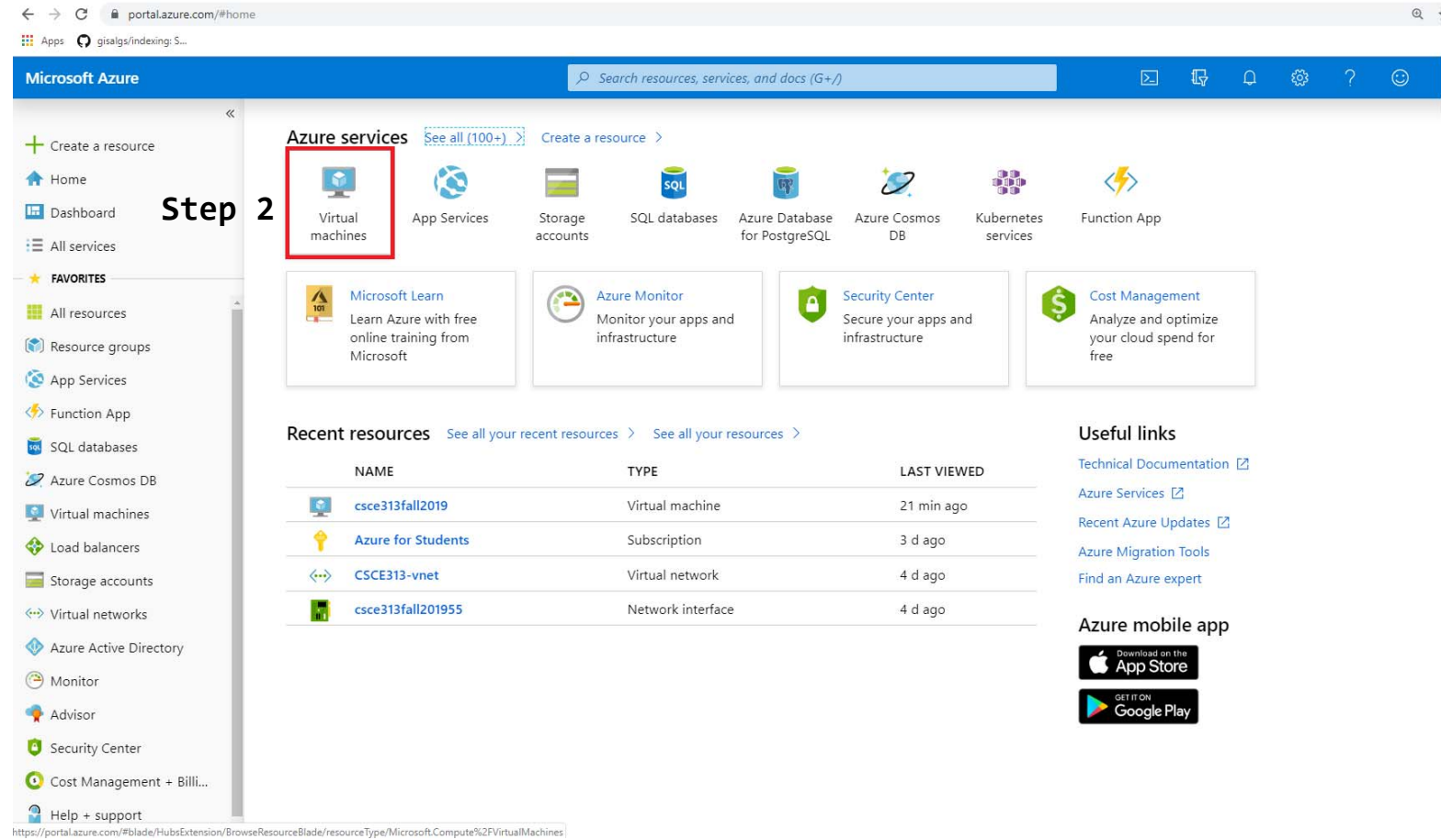

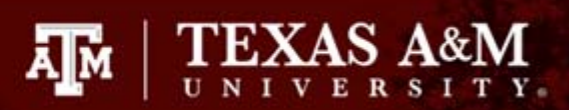

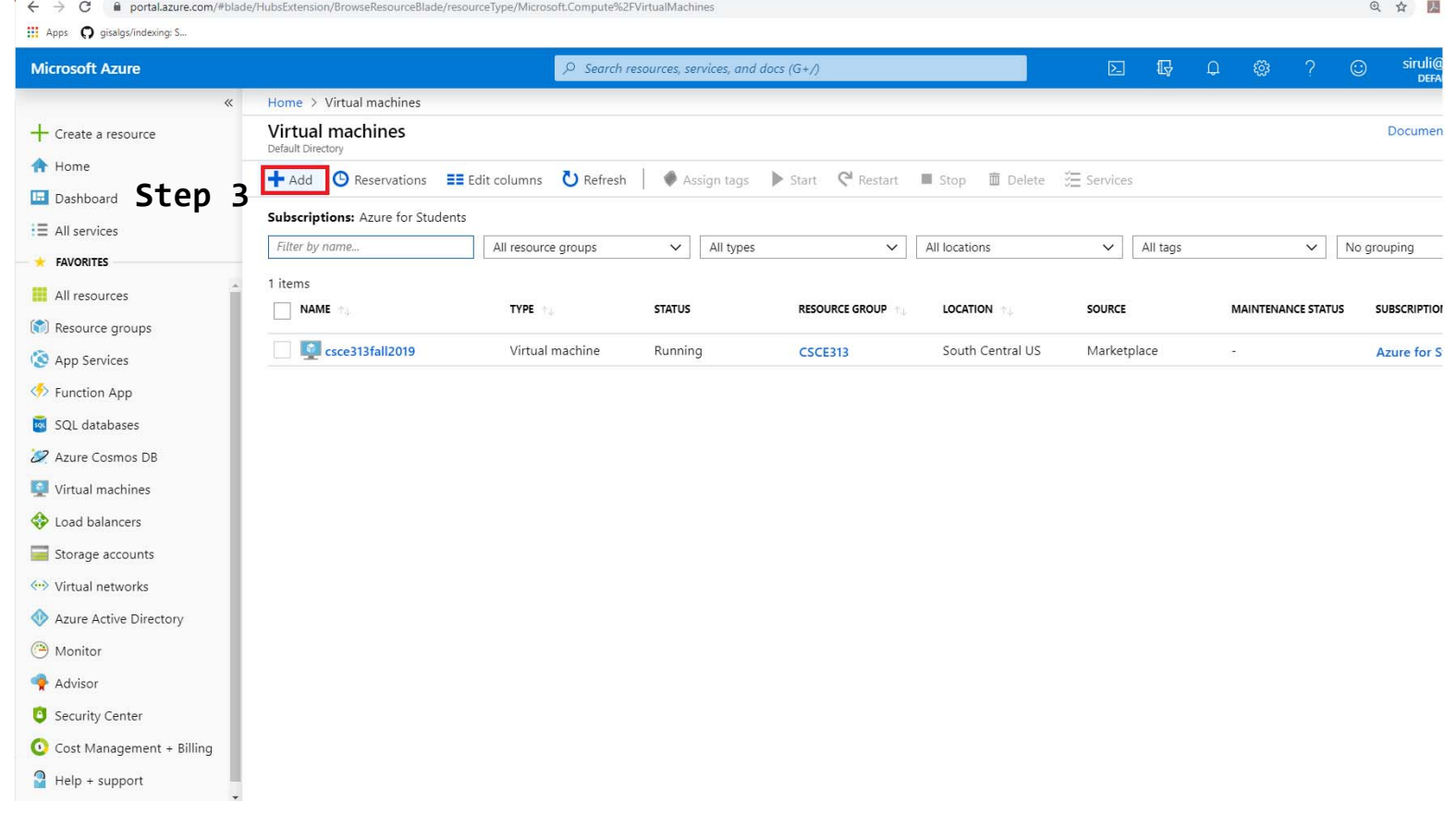

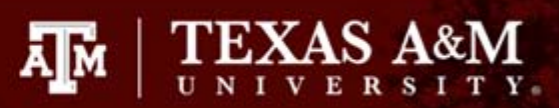

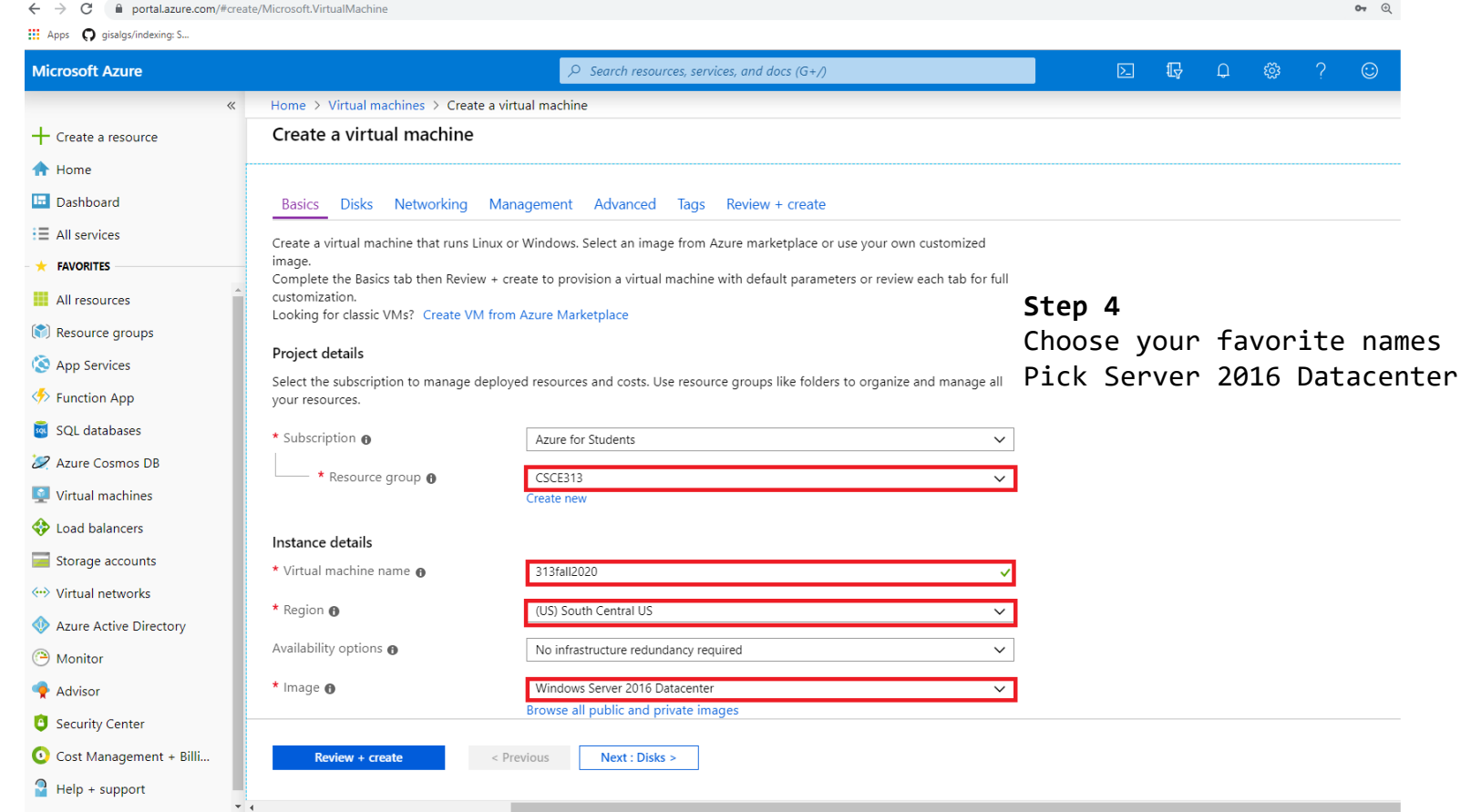

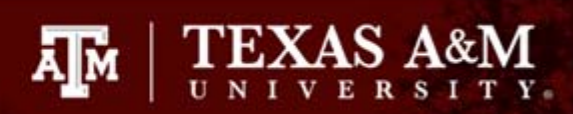

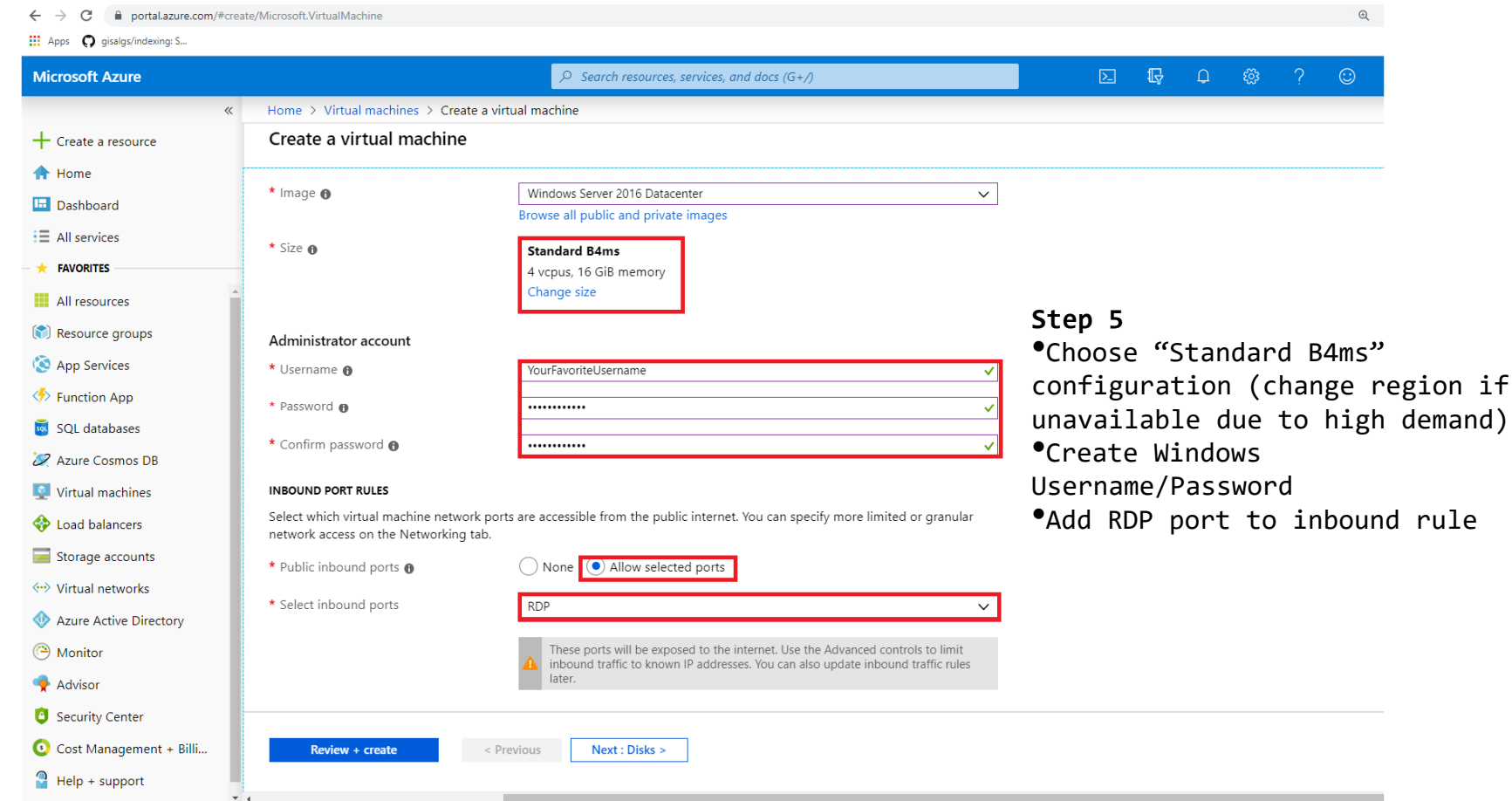

Home  $>$  Virtual machines  $>$ 

#### Create a virtual machine

Basics **Disks** Networking Management Advanced Review + create Tags

Azure VMs have one operating system disk and a temporary disk for short-term storage. You can attach additional data disks. The size of the VM determines the type of storage you can use and the number of data disks allowed. Learn more

#### **Disk options**

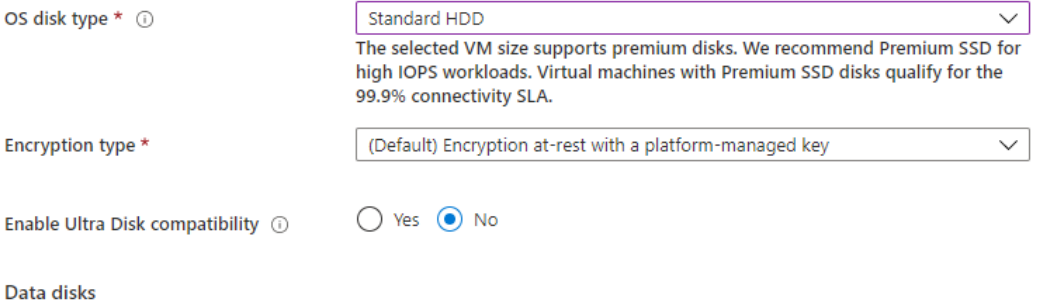

You can add and configure additional data disks for your virtual machine or attach existing disks. This VM also comes with a temporary disk.

Disk type

**LUN** 

Size (GiB)

**Host caching** 

TEXAS A&M

Step 6

credits quickly

**\*Pick Standard HDD for OS disk** 

type; SSD will eat up your

disks, but that is not necessary for this class

*Vou can add additional data* 

Create and attach a new disk Attach an existing disk

Name

 $\vee$  Advanced

Step 7

Home > Virtual machines >

#### Create a virtual machine

 $\sim 1$ 

 $\omega = \omega$ 

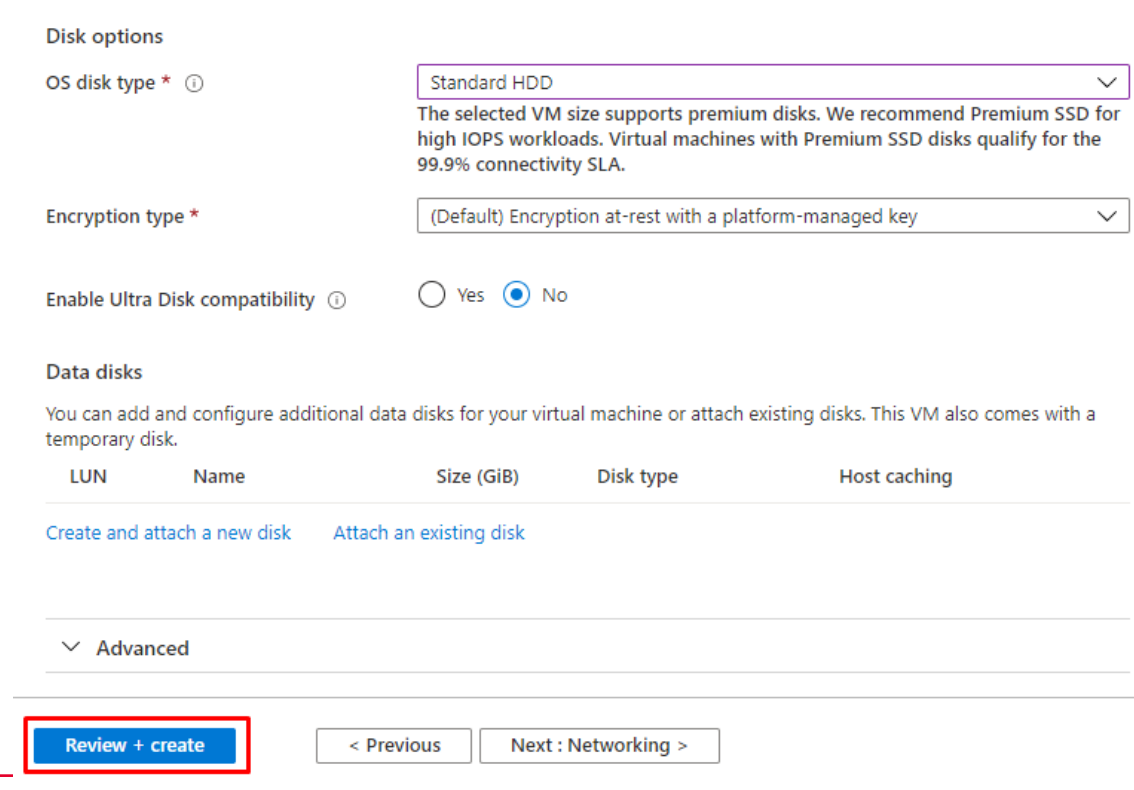

TEXAS A&M

A**T**M

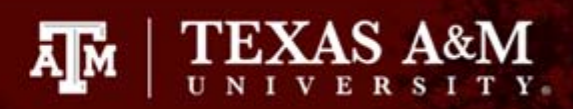

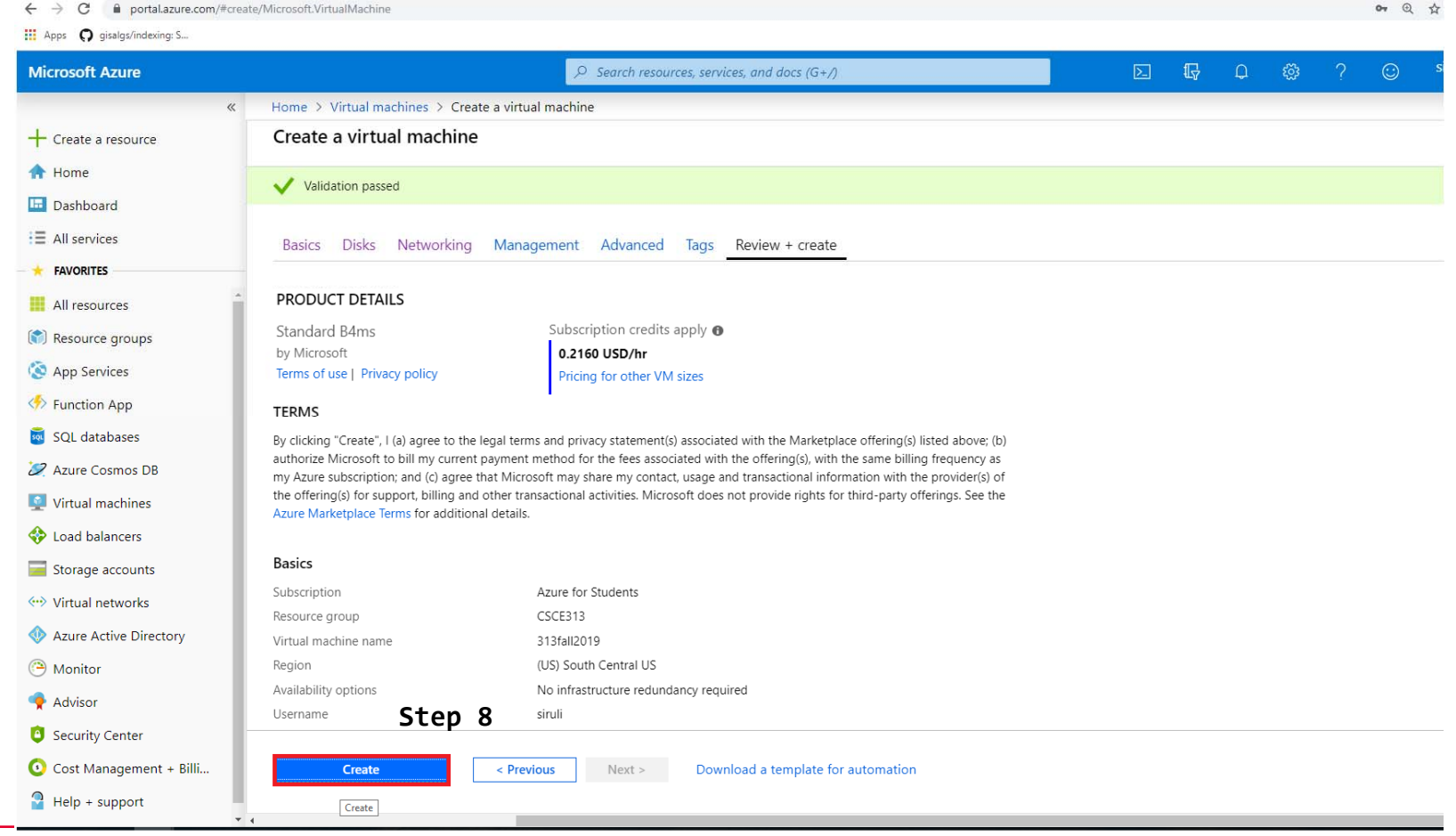

### Remote Desktop

■ RDP is a protocol developed by Microsoft that allows you to remote access <sup>a</sup> Windows machine with GUI

 $\overline{A}$ <sub>M</sub>  $\overline{B}$   $\overline{C}$   $\overline{C}$   $\overline{C}$   $\overline{C}$   $\overline{C}$ 

- $\blacksquare$  Port 3389
- Client side runs on Windows, OS X, Linux, Android, iOS, browser: literally anywhere
- $\mathcal{L}^{\mathcal{A}}$ **Now you should be able to see to your VM!**

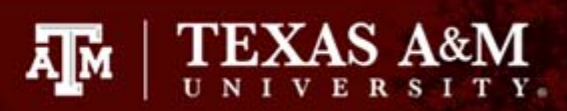

◎ ☆ 圆

### Remote Desktop

**iii** Apps **Q** gisalgs/indexing: S... ு 区 最 ණ  $\odot$ similit **Microsoft Azure**  $O$  Search resources, services, and docs (G+/) Home > Virtual machines > csce313fall2019 + Create a resource C csce313fall2019 **Step 1**Virtual machine A Home Connect Start Q<sup>1</sup> Restart ■ Stop <mark>3</mark> Capture ■ Delete ● Refresh D Search (Ctrl+/) **LE** Dashboard Resource group (change) : CSCE313 Computer name : (start VM to view) Overview : E All services Status : Stopped (deallocated) Operating system : Windows Activity log **E** FAVORITES : South Central US : Standard D4s v3 (4 vcpus, 16 GiB memory) Location Size Access control (IAM) All resources : Azure for Students Ephemeral OS disk :  $N/A$ Subscription (change)  $P$  Tags (c) Resource groups Subscription ID : 465c3678-67f3-499a-8912-e04d3a4e5bde Public IP address  $: 52.171.134.135$ X Diagnose and solve problems  $: 10.0.0.10$ Private IP address App Services Virtual network/subnet: CSCE313-vnet/default P Function App Settings DNS name : Configure SQL databases Networking Tags (change) : Click here to add tags 2 Azure Cosmos DB **S** Disks 公 Virtual machines  $Size$ Show data for last: 1 hour 6 hours 12 hours 1 day 30 days 7 days toad balancers **O** Security Storage accounts E<sup>1</sup> Extensions CPU (average) <- > Virtual networks Continuous delivery (Preview) 60% Azure Active Directory Availability set 50% **B** Monitor Configuration 40% Advisor  $\frac{1}{2}$  Identity 30% Security Center **|| Properties** Cost Management + Billi...  $\Box$  Locks .20%  $\bigcap$  Help + support Export template 10%

← → C A portal.azure.com/#@sinulivipggcom.onmicrosoft.com/resource/subscriptions/465c3678-6713-499a-8912-e04d3a4e5bde/resourceGroups/CSCE313/providers/Microsoft.Compute/virtualMachines/csce313fall2019/overview

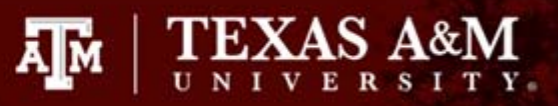

### Remote Desktop

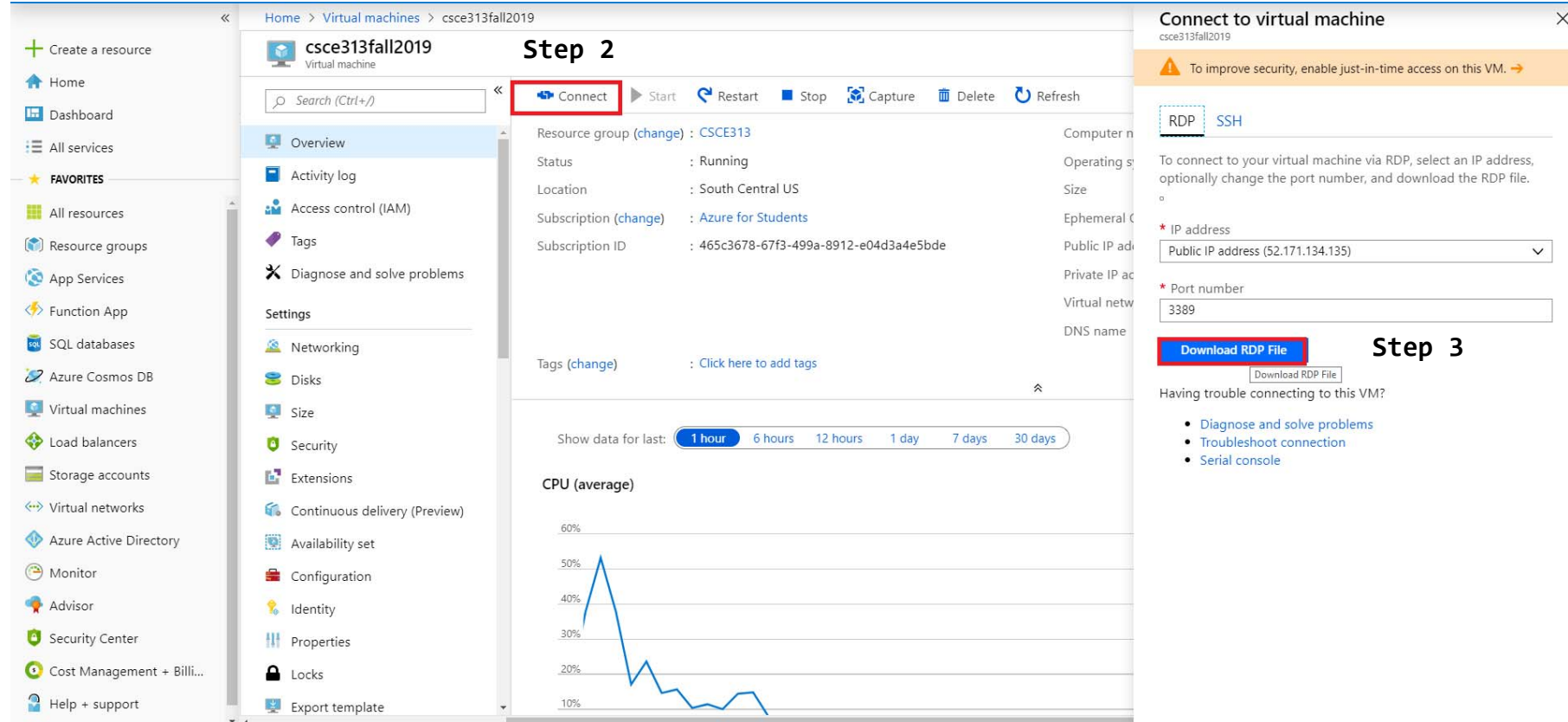

## Remote Desktop

 $\mathbb{R}^n$ Now <sup>a</sup> VM\_Name.rdp file will be downloaded

ĀМ

- Install the Remote Desktop client if you are not on Windows
- $\mathcal{L}^{\mathcal{L}}$ Open the file
- Connect and enter the username/password you just created for your Windows VM

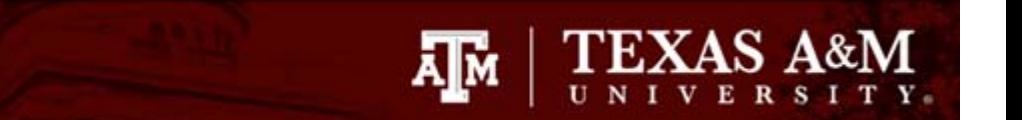

# Visual Studio

 Install Visual Studio 2019 Community once logged in to VM

## Important: Shutdown your VM!

 You are being billed as long as the VM is running, even when you are disconnected from the remote desktop.

 $\overline{A}$ <sub>M</sub>  $\overline{B}$   $\overline{C}$   $\overline{C}$   $\overline{C}$ 

- **MAKE SURE YOU SHUTDOWN YOUR VM AFTER USE**
- $$100$  / 0.216 per hour = 463 hrs = 19 days
- There is an auto-shutdown option (have not verified)

# FAQs

**Q: <sup>I</sup> am trying to connect my VM, why do <sup>I</sup> not see the RDP option?** A: Make sure your Image is Windows 2016 Datacenter, and not <sup>a</sup> Linux distribution.

**Q: Why does it hang when <sup>I</sup> click the .rdp file and does not prompt me to enter my username/password?** A: Make sure port 3389 is added to your inbound firewall rule.

**Q: The B4ms configuration is unavailable due to high demand?** A: Try <sup>a</sup> different region.

**Q: OMG! <sup>I</sup> can't start my VM, it says my VM is deallocated!** A: This can occur if the demand is high, come back and try in <sup>a</sup> few minutes, your stuff will still be there, as long as your VM is in your Virtual Machines list.

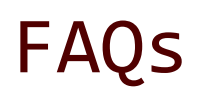

**Q: <sup>I</sup> am <sup>a</sup> 463/612 student, and my HTTP requests are not going through on the VM!**

A: Add firewall inbound/outbound rule to allow all TCP traffic.

#### **Q: DNS requests fail too often when <sup>I</sup> call gethostbyname()!**

A: The default DNS server is not very good from Azure. Change it by performing the following:

- 1. On Azure, on your VM page, click the link after "Virtual network/subnet".
- 2. Select "DNS servers" on the left panel.
- 3. Custom it to 8.8.8.8
- 4. May have to restart your VM.

**Q: I have downloaded the .rdp file, how do I open it?**

A: For Windows users, the client side already comes with the OS. If you are on OS <sup>X</sup> or other platforms, you need to download the client separately. (OS X: App Store, Microsoft Remote Desktop 10).

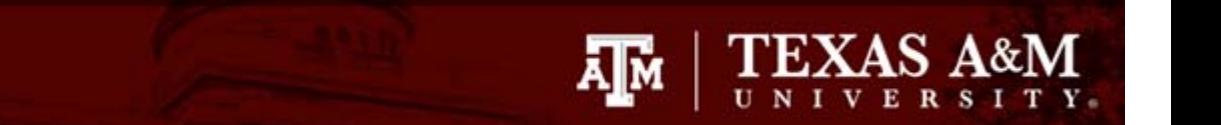

## FAQs

**Q: <sup>I</sup> managed to log in and <sup>I</sup> am trying to download the necessary software, but <sup>a</sup> window with message "Content from the website listed below is…" pops up with every page <sup>I</sup> open?**

A: Open "Server Manager" -> "Local Server" -> "IE Enhanced Security Configuration", set it to Off.

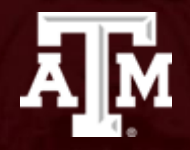

# That's all for today!